## **คู่มือวิธีการสมัครสมาชิก**

## 1. วิธีการสมัครสมาชิกเว็บไซต์ "ระบบลงทะเบียนฝึกอบรมออนไลน์" ์ คลิกปุ่ม **"สมัครสมาชิก**" : สังเกตด้านขาวมือ (ปุ่มสีน้ำเงิน)

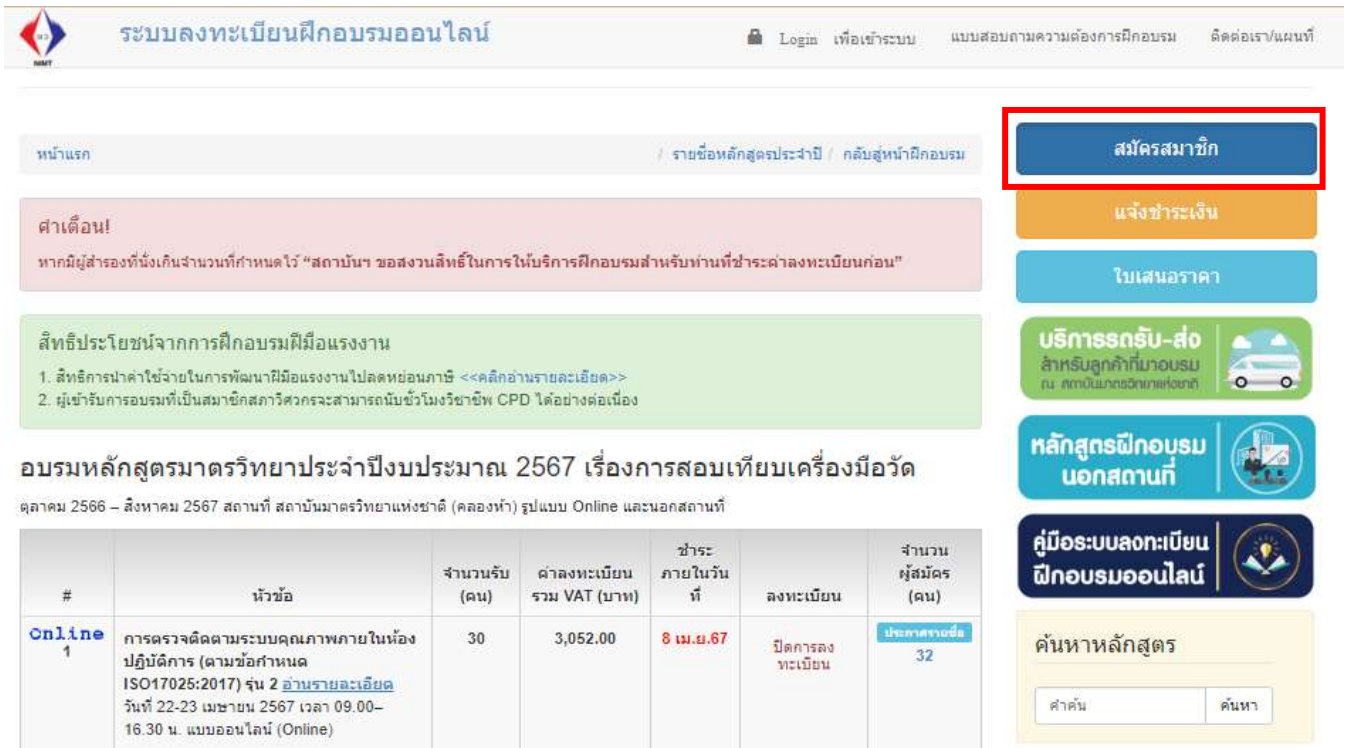

2. จะปรากฏหน้าส้าหรับกรอกรายละเอียด "**สมัครสมาชิก**" คลิกปุ่ม "**สมัครสมาชิก**" ด้านล่างสุด (ปุ่มสีเขียว) \*กรุณากรอกรายละเอียดให้ครบถ้วน และมีความถูกต้อง ซึ่งข้อมูลดังกล่าวต้องใช้ใน การออกใบก้ากับภาษี และการจัดส่งใบวุฒิบัตรหลังผ่านการอบรม

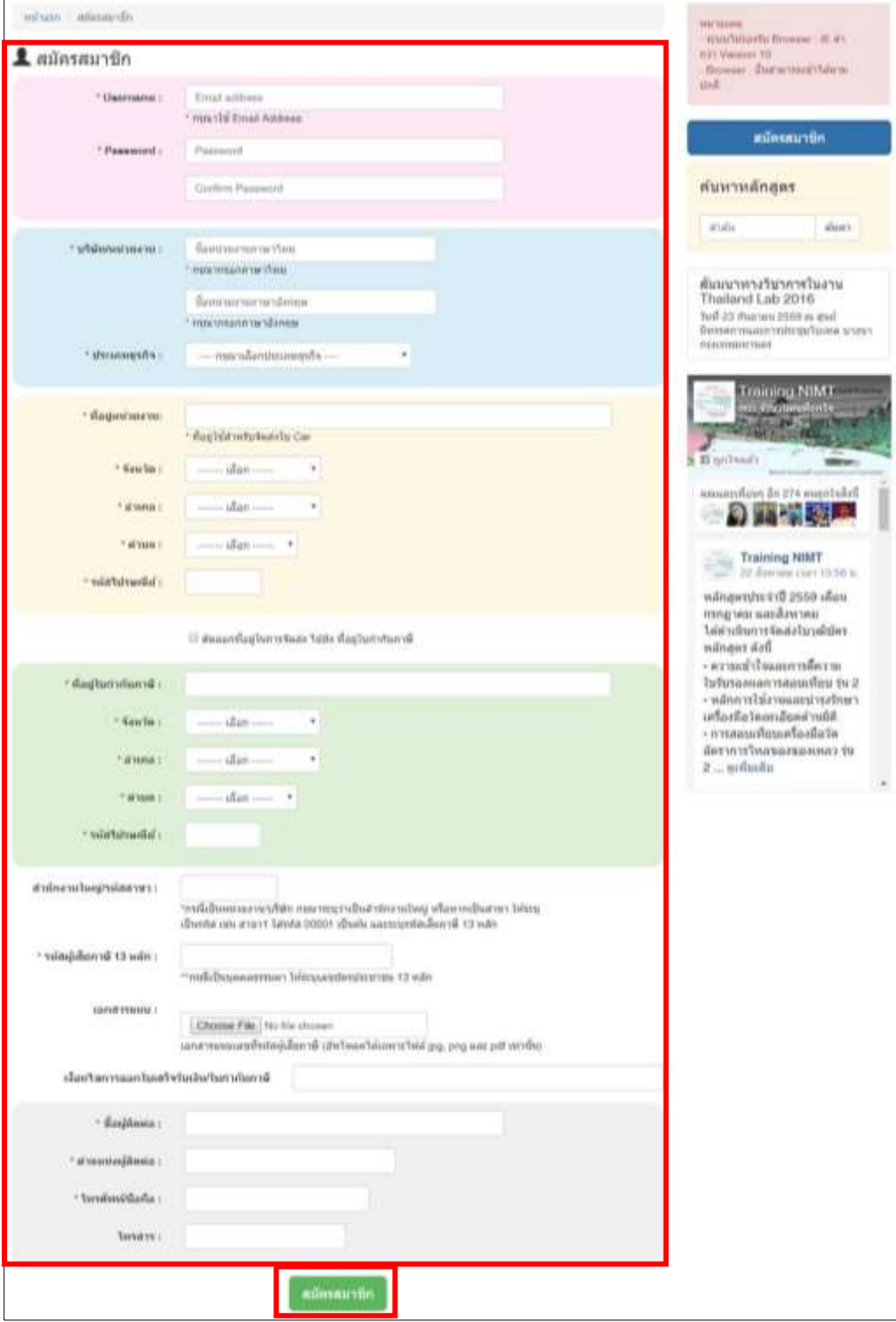

3. การสมัครสมาชิกเสร็จสิ้น ทำการ "**Login เพื่อเข้าระบบ**" ได้ทันที **โดยมีขั้นตอนวิธีการเข้าสู่ระบบดังนี้**

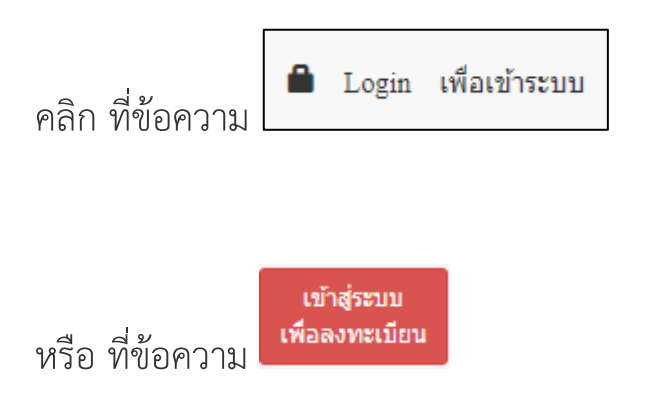

4. ปรากฏ popup กล่องข้อความ Login **Username : E-mail Password** : ที่ท่านก้าหนดตอนสมัครสมาชิก จากนั น คลิกปุ่ม **"Submit"** (ปุ่มสีน ้าเงิน)

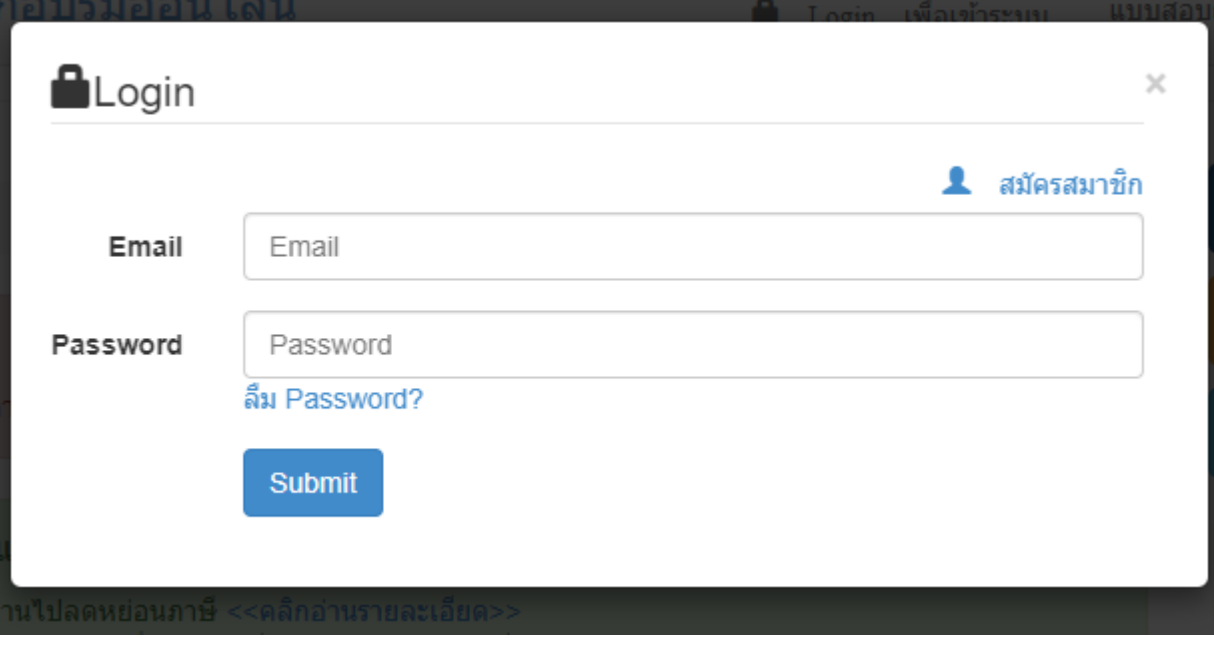

## 5. ปรากฎข้อมูล "ยินดีต้อนรับ" ด้านขวาในชื่อ Username ที่ท่านสมัครสมาชิก

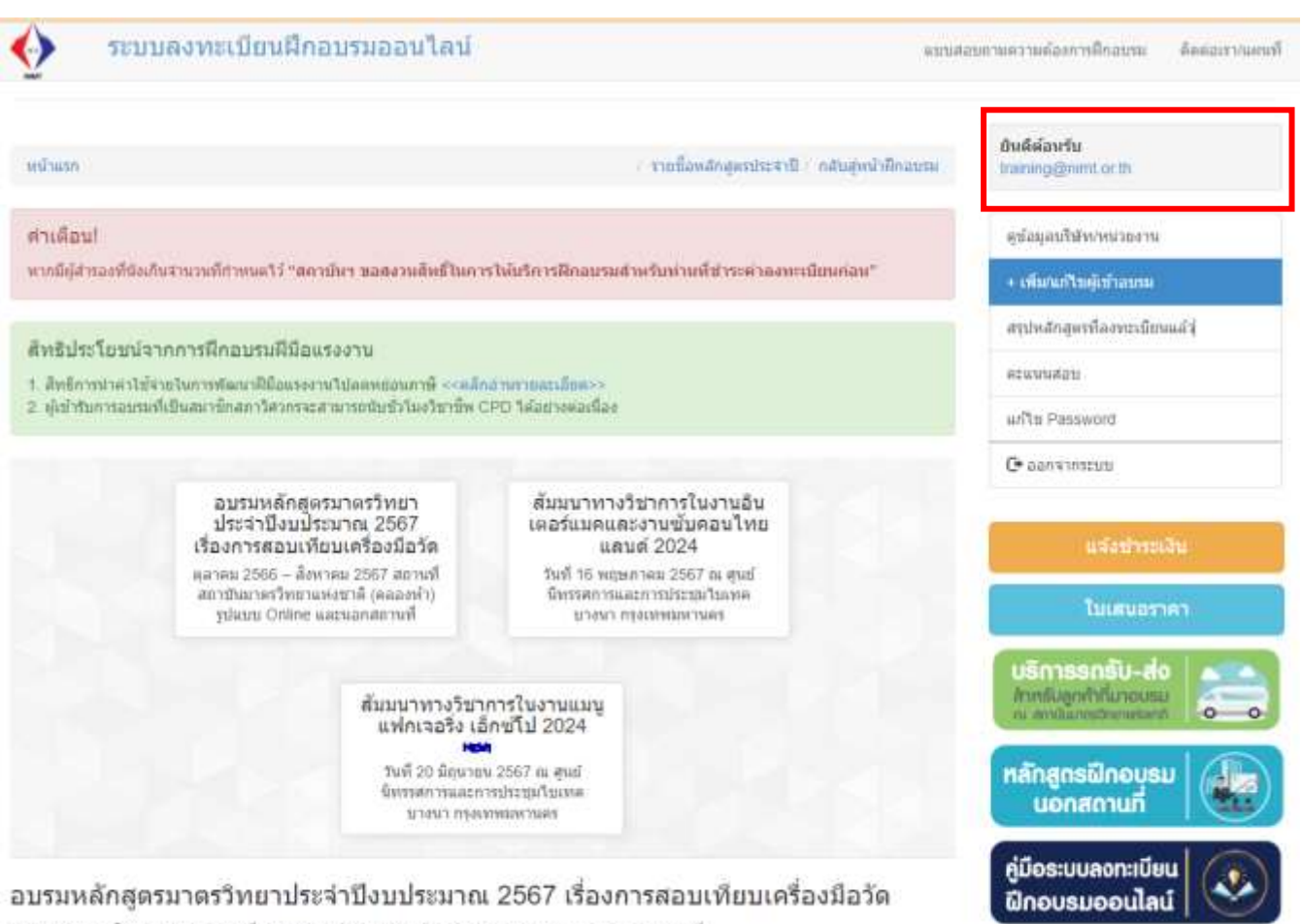

คลาคม 2566 - สิงหาคม 2567 สถานที่ สถาบันมาตรวิทยาแห่งชาติ (คลองห้า) รูปแบบ Online และพอกสถานที่